## **Updating Campus Personal Information**

- 1. Log in to Campus Connection
- 2. On your Faculty/Advisor Homepage you should see a Profile Tile:

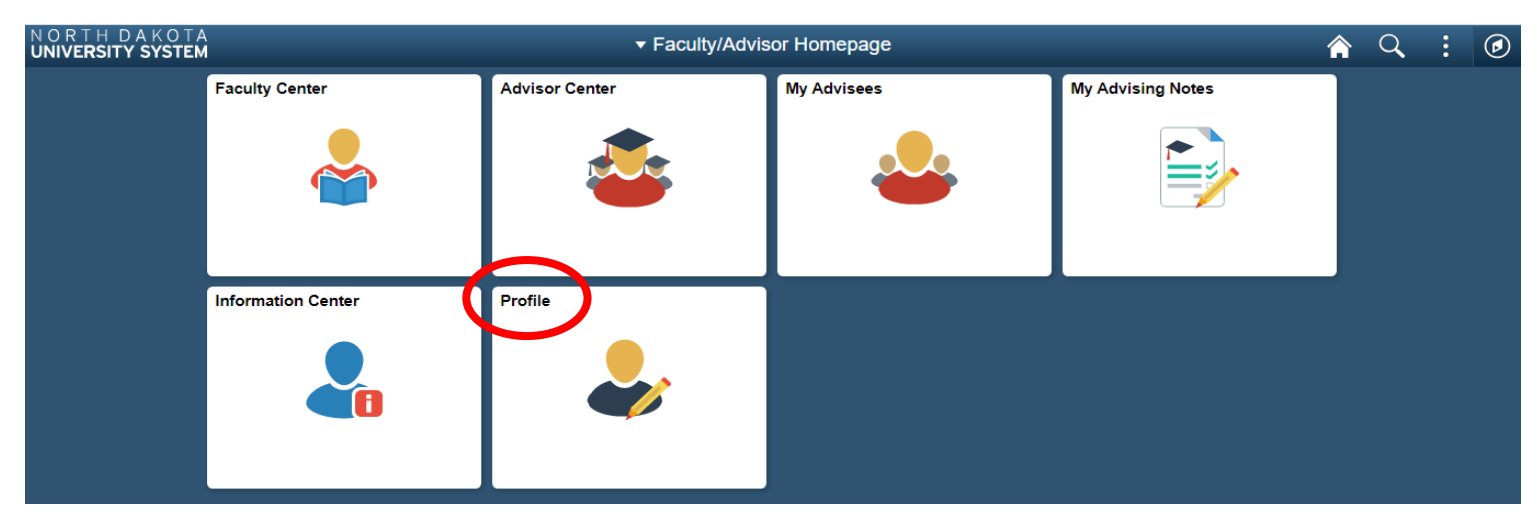

- 3. If you do not have the Profile Tile, follow steps 4-7 to add it to your homepage. If you do, then you can skip to step 8.
- 4. In the top right corner, click on the 3 vertical dots, then click Personalize Homepage:

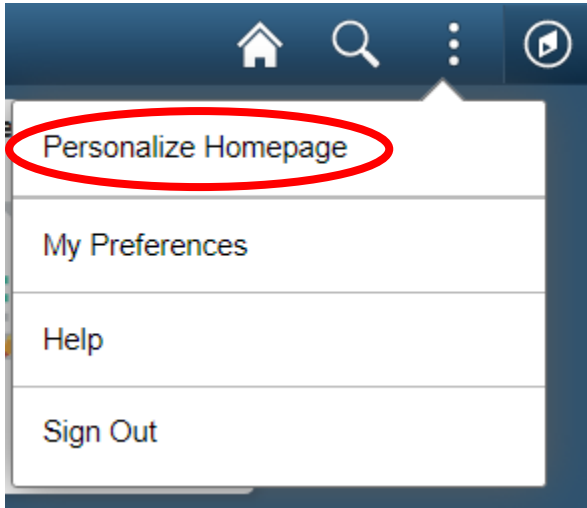

5. From this page, click Add Tile:

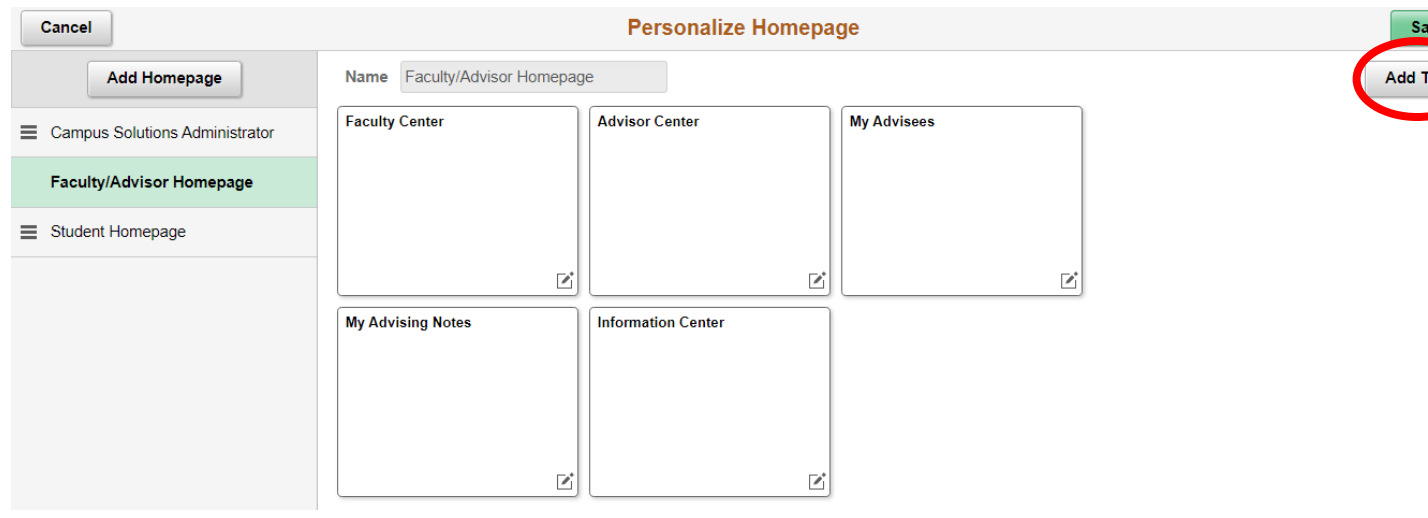

6. In the search box, type Profile and hit enter or the double right-facing arrows:

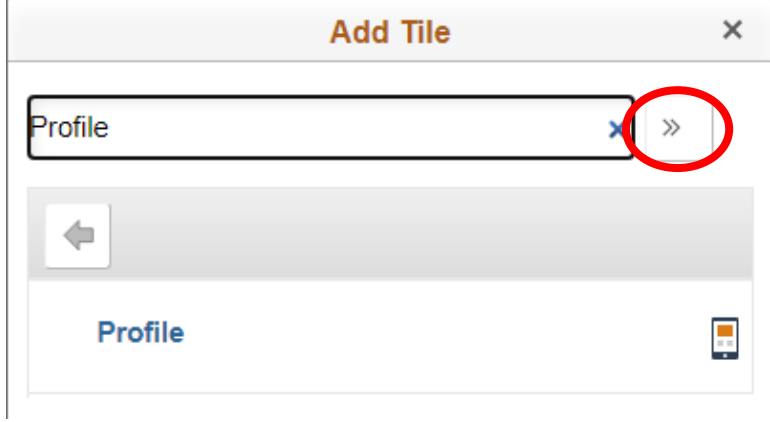

7. Click on Profile and it will add this tile to your homepage, then click Save and it will take you back to your Faculty/Advisor Homepage:

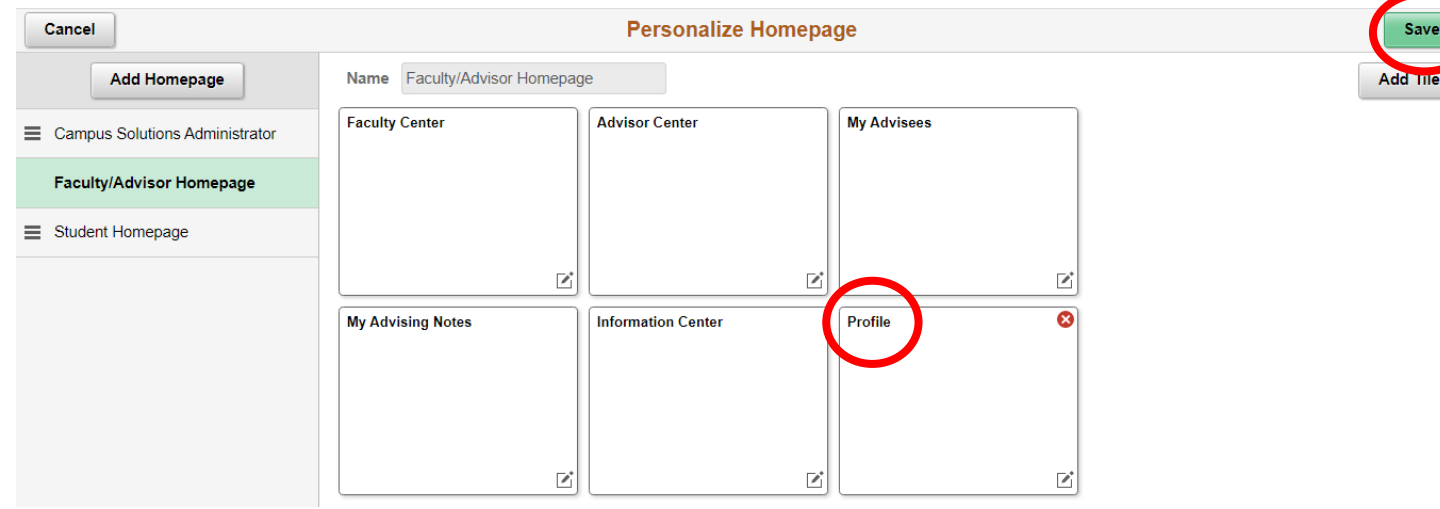

8. To update your campus personal information, click on the Profile Tile:

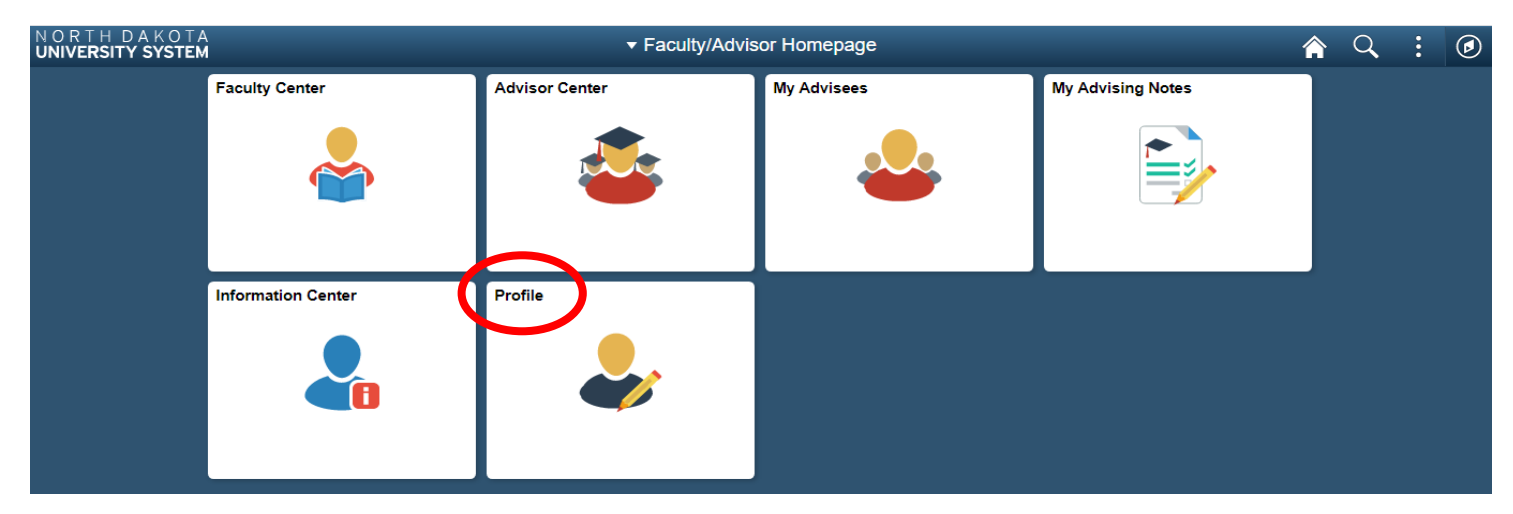

9. Once here you will see a list of personal information. Some fields are editable while others are not. If there is a field you need to update but it is not an editable one, please contact the Registrar's Office at 701-858-3345 or [registrar@minotstateu.edu](mailto:registrar@minotstateu.edu) for assistance.

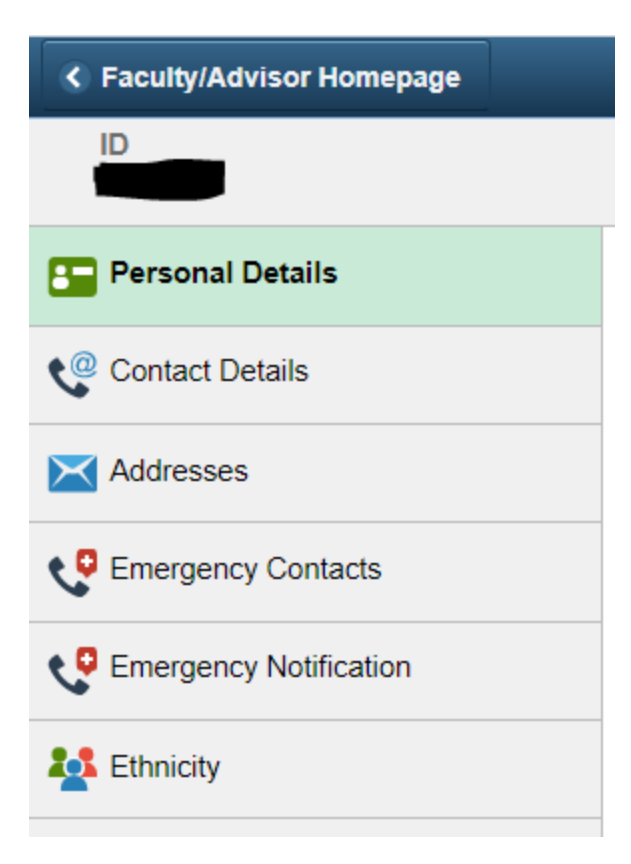